# 4 Channels H.264 IP Video Encoder

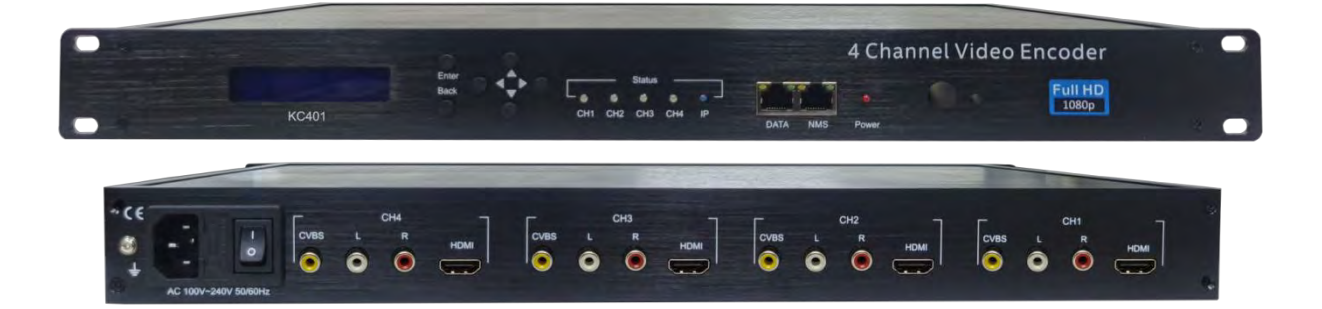

KC401

## **TECHNICAL SPECIFICATIONS**

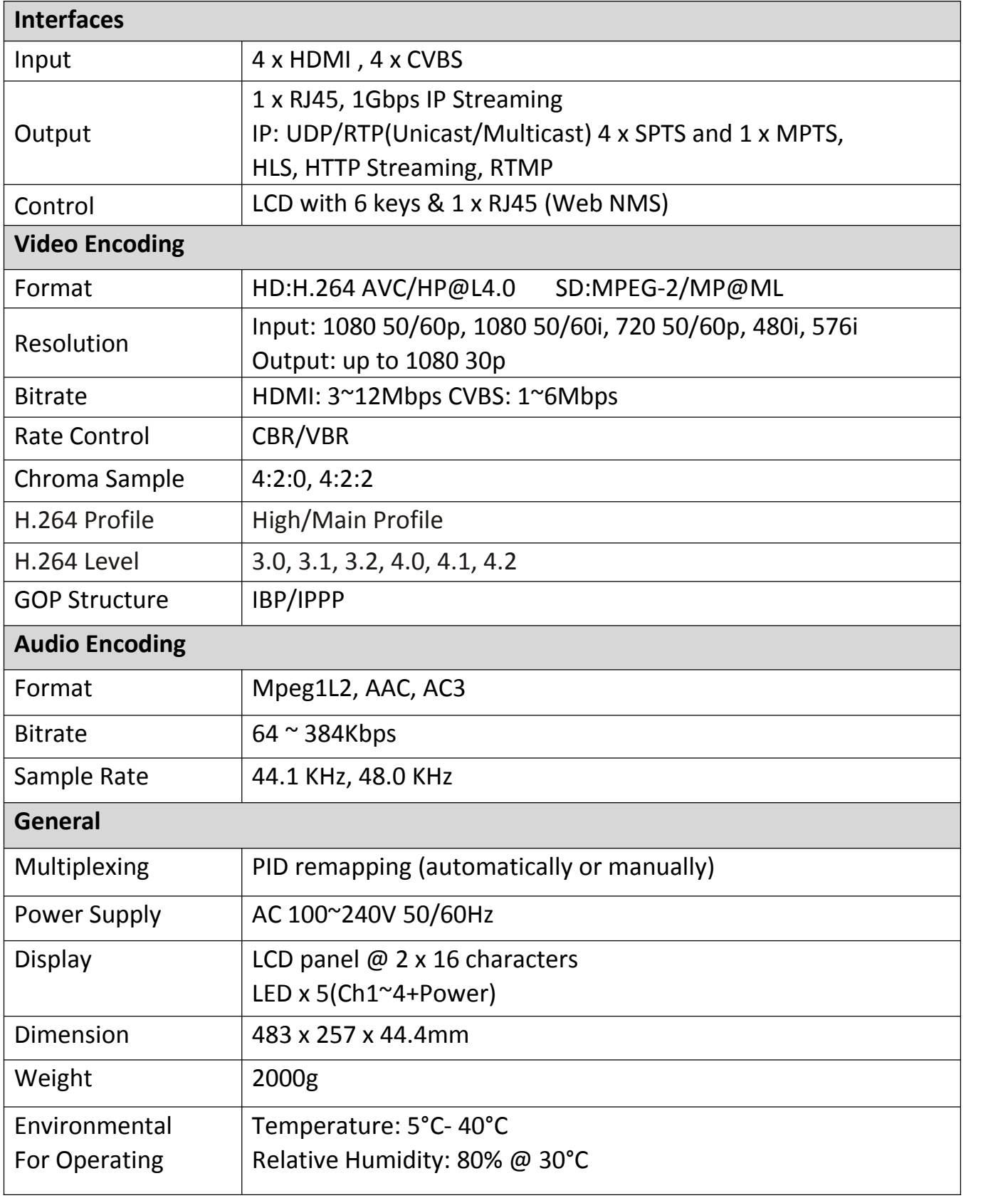

## **Application Example - IP to RF Modulator**

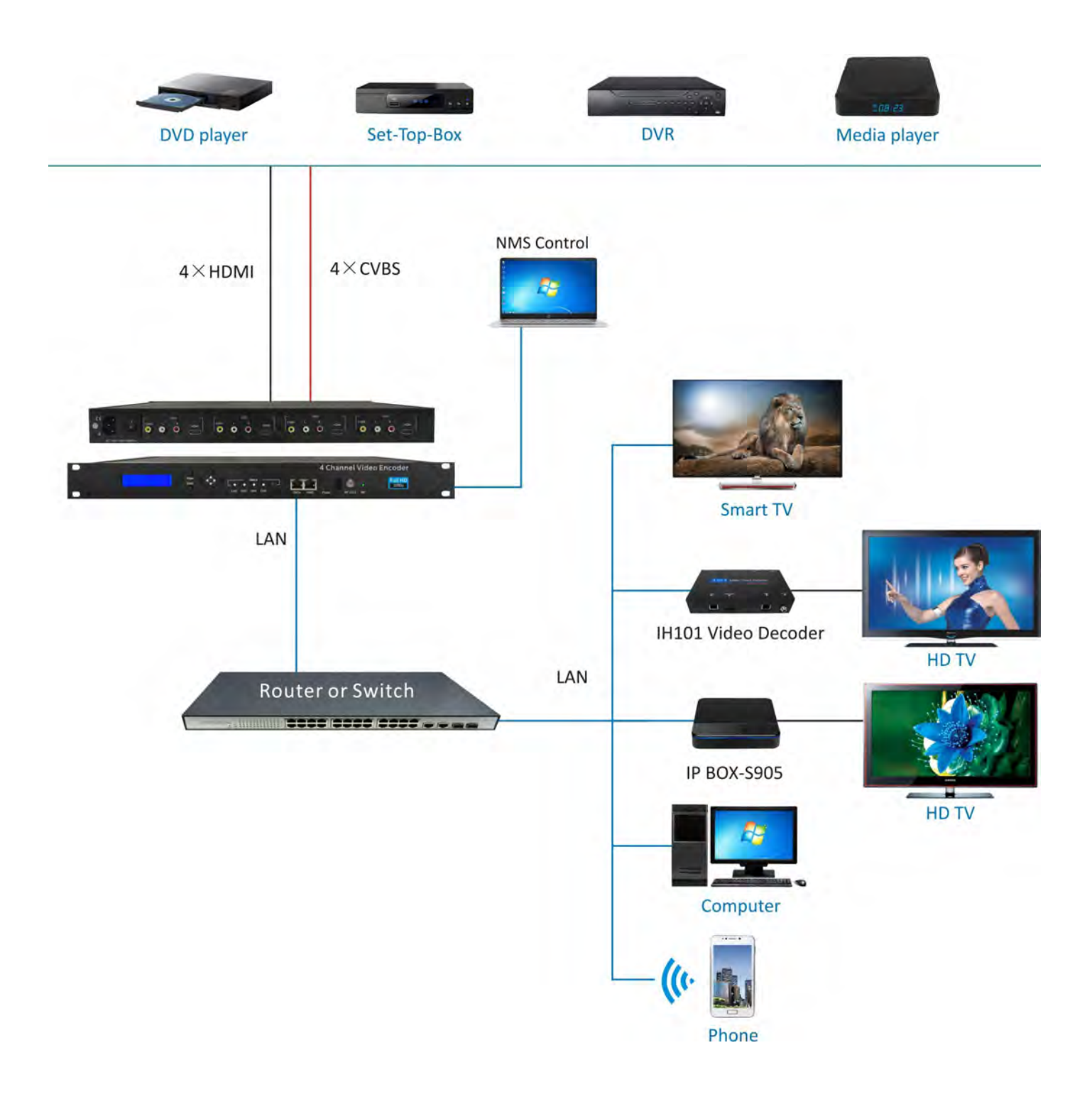

## **HDMI: Blue CVBS: Green IP: Blue**

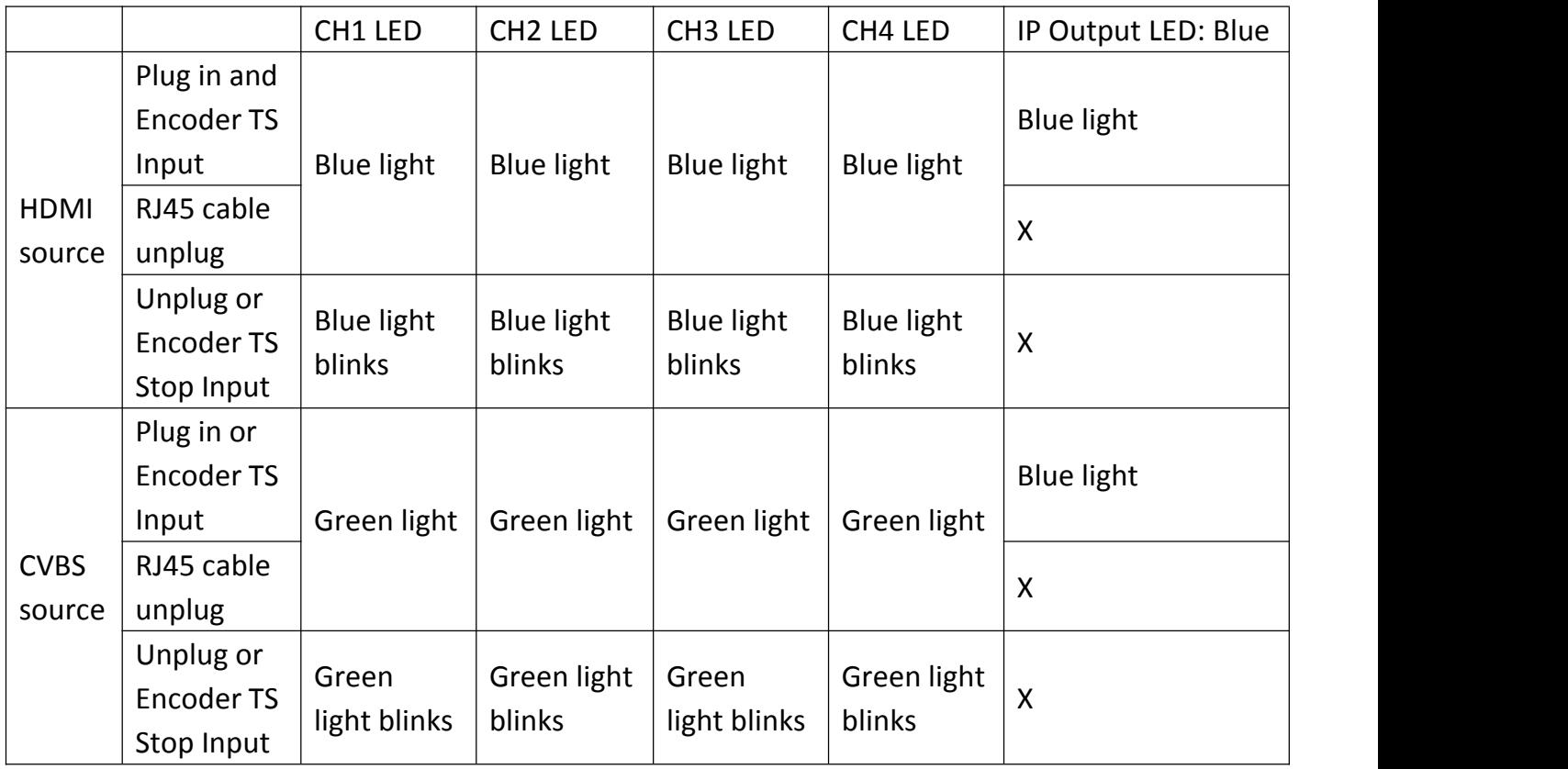

## **LCD Control Flow**

![](_page_4_Figure_1.jpeg)

## **WEB OPERATION INSTRUCTION**

The device is configured using NMS. Access to the NMS is via the network connection

## **1. IP Address of Computer Setting**

We must choose the static IP address according to the default gateway address. The first three numbers must be the same (192.168.0.x in the example).

System Control> Network Connections> LAN Connection> Properties> Internet Protocol Version 4 TCP/IPv4 (or Version6 TCP/IPv6)> Properties> Use the following IP address: IP address Computer: 192.168.0.20 and Subnet mask: 255.255.255.0.

![](_page_5_Picture_5.jpeg)

## 2. **IP Address of Computer Setting**

- 2.1 Each machine can have different username and password settings.
- 2.2 Please log in before operation.

### **Default IP is 192.168.0.168; Username : admin; Password: 0000**

![](_page_5_Picture_10.jpeg)

## **3. NMS Home Page& Status**

Contents of the home page includes Device Information/Encoder Setup/Streaming Setup/ Network/ Password/Upgrade/Configuration.

The Device Information page will show some device parameters. Here you can know the

Model Name, Serial Number, Firmware version, Boot Version, Encoder1~4 Version, DATA MAC Address, NMS MAC Address

![](_page_6_Picture_182.jpeg)

### **4. Encoder Setup**

Use the Setting Setup Page to set the Encoder setup. You can choose the signal source is HDMI or CVBS. You can also change the Video Encoder (HDMI Only H.264/ CVBS can chose H.264/mpeg), Video Bit Rate(Mbps),Rate Mode(CBR/VBR), Audio Encoder(AC3/AAC/MPEG), Audio Bitrate,H.264 Profile, H.264 Level, GOP Structure, PMT PID, PCR PID, Video PID, Audio PID, TS ID, Service Provider, Service Name.. Parameters.

![](_page_6_Picture_183.jpeg)

## **5. Streaming Setup**

Use the Streaming Setup Page to setup your required streaming method. You can choose UDP/RTP multicast or unicast, HLS, Http, RTMP

The multicast range is 224.0.0.0 to 239.255.255.255, with 224.0.0.0 to 224.0.0.255 reserved exclusively for local network management and maintenance.

![](_page_7_Picture_162.jpeg)

#### **Notice:**

- **(1) If 4 channels of SPTS and MPTS are opened at the same time, please adjust bit rate of encoder under 8 Mbps**
- **(2) All devices need to be on the same LAN**

### **5.1. Multicast UDP Setup**

#### **IP Streaming**

![](_page_8_Picture_50.jpeg)

Notice: If 4 channels of SPTS and MPTS are opened at the same time, please adjust bit rate of encoder under 8 Mbps.

#### **5.2. Multicast RTP Setup**

#### **IP Streaming**

![](_page_8_Picture_51.jpeg)

Notice: If 4 channels of SPTS and MPTS are opened at the same time, please adjust bit rate of encoder under 8 Mbps.

#### **5.3. Unicast UDP Setup**

**IP Streaming** 

![](_page_8_Picture_52.jpeg)

Notice: If 4 channels of SPTS and MPTS are opened at the same time, please adjust bit rate of encoder under 8 Mbps.

#### **5.4. Unicast RTP Setup**

#### IP Streaming

![](_page_9_Picture_42.jpeg)

Notice: If 4 channels of SPTS and MPTS are opened at the same time, please adjust bit rate of encoder under 8 Mbps.

#### **5.5. HLS**

#### IP Streaming

![](_page_9_Picture_43.jpeg)

Notice: If 4 channels of SPTS and MPTS are opened at the same time, please adjust bit rate of encoder under 8 Mbps.

#### **5.6. HTTP**

#### **IP Streaming**

![](_page_9_Picture_44.jpeg)

Notice: If 4 channels of SPTS and MPTS are opened at the same time, please adjust bit rate of encoder under 8 Mbps.

#### **5.7. RTMP**

**IP Streaming** 

![](_page_10_Picture_111.jpeg)

Notice: If 4 channels of SPTS and MPTS are opened at the same time, please adjust bit rate of encoder under 8 Mbps.

### **6. Network Setup**

The IP Out default setting is 192.168.10.10 The Web Management default setting is 192.168.0.168. You can modify the IP of NMS and DATA by yourself, please note that the IP addresses of NMS and DATA cannot be set in the same LAN

![](_page_10_Picture_112.jpeg)

## **7. Password**

You can modify the user name and password. In the New password field, enter the new password you want to change, also the same password as the new password to confirm.

![](_page_11_Picture_172.jpeg)

## **8. Upgrade**

Use the Upgrade page to update system firmware, Encoder firmware, and Boot code. Step1. Download the firmware zip file and unzip the firmware file. The file is image.ub Step2. Login to NMS.

Step3. Select to upgrade page. Select the "Choose" button of Firmware File

![](_page_11_Picture_173.jpeg)

Step4. Select the firmware to update

![](_page_12_Picture_59.jpeg)

Step5. Select the "Upgrade" button to update Firmware. Please wait about 1 minute for the system to reboot

![](_page_12_Picture_60.jpeg)

![](_page_12_Picture_4.jpeg)

## **9. Configuration**

Use the "Factory Reset" to reset configuration to factory default. Use the "Download Config" to saved device setting configuration setting to PC. Use the "Upload Config" to upload the file with pre-saved configuration settings to device.

![](_page_13_Picture_82.jpeg)